## **HOW TO SPOT WHICH SUPPLIERS YOUR SPEND HAS INCREASED WITH**

This guide will show you how to use purchase-i's Campaigns feature to discover which suppliers' you have decreased spend with by more than 10% over the last 3 months vs the previous 3 months.

Note: Campaigns can only be created by Power Users or Team Leaders. However, anyone with access can view the associated results.

From the top navigation, click **Campaigns. 01**

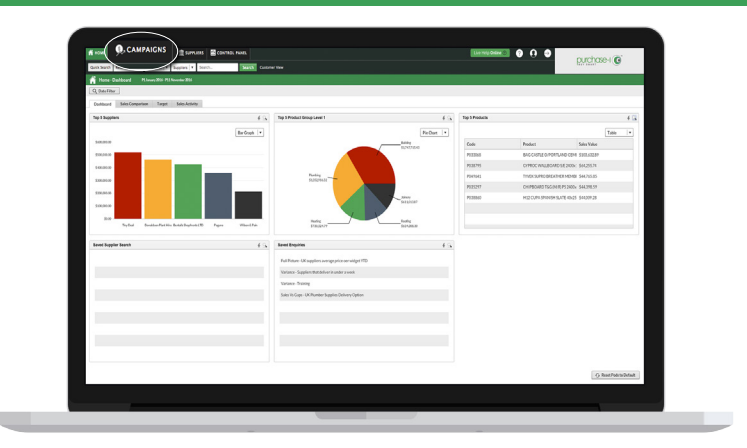

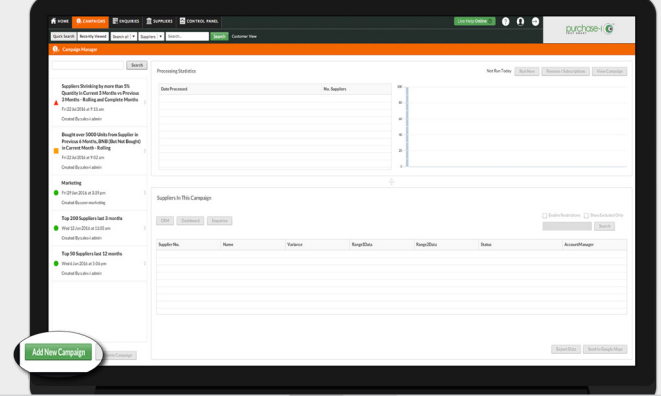

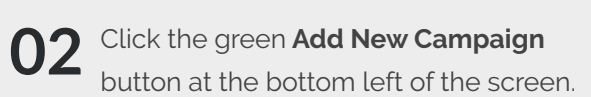

Drag and drop the **Variance** filter into the large box on the right. **03**

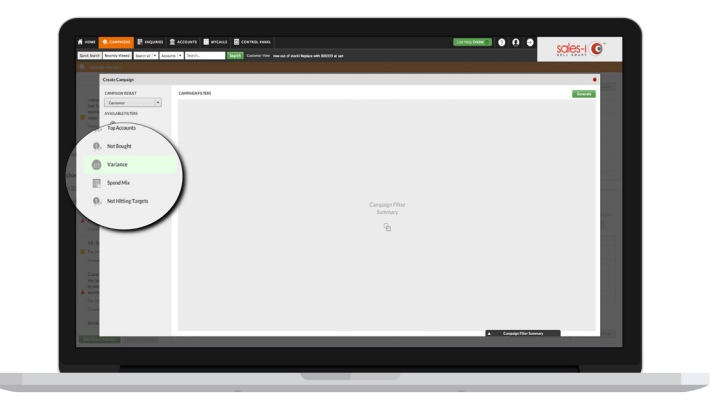

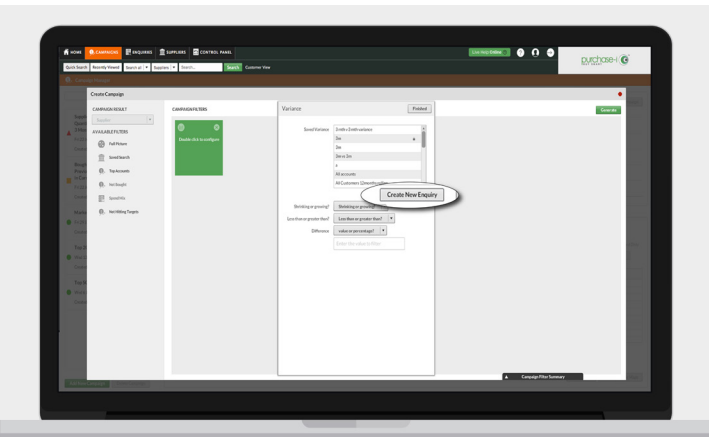

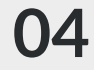

In the new window that appears click **Create New Enquiry.**

Click **Search Filter** in the top left of the **05** Click Search Filter in the top left of t<br>Window, this will allow you to adjust many filters.

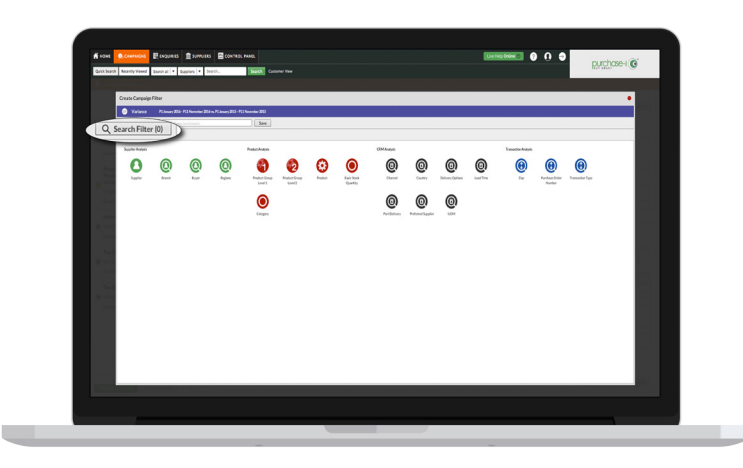

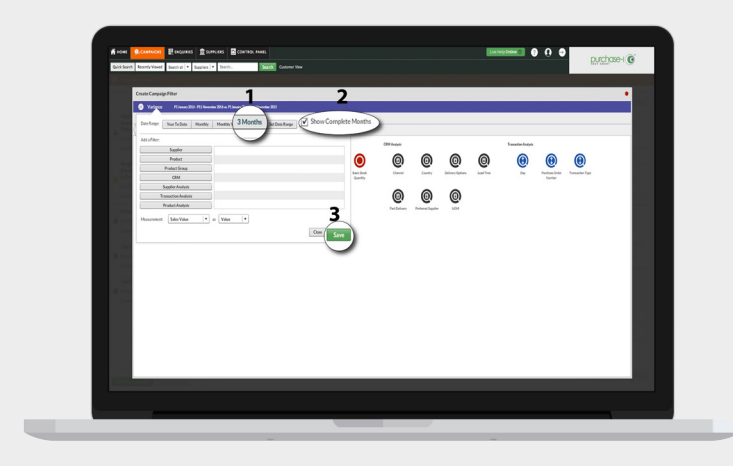

## **06** Select the **3 months** date button, tick show **Complete Months**<sup>\*</sup> and then cli **Show Complete Months\*** and then click the green **Save** button in the bottom right hand corner.

\*When ticked the **Show Complete Months** option excludes the current calendar month.

**07** Select the **Supplier** bubble, which can be found in the Supplier Analys can be found in the Supplier Analysis section.

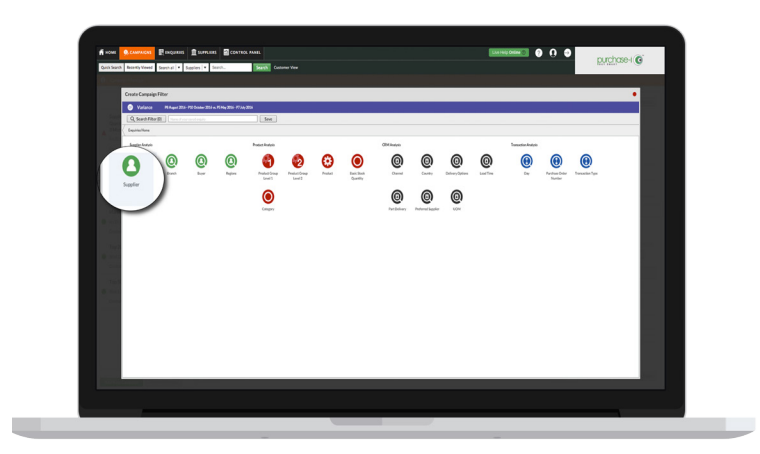

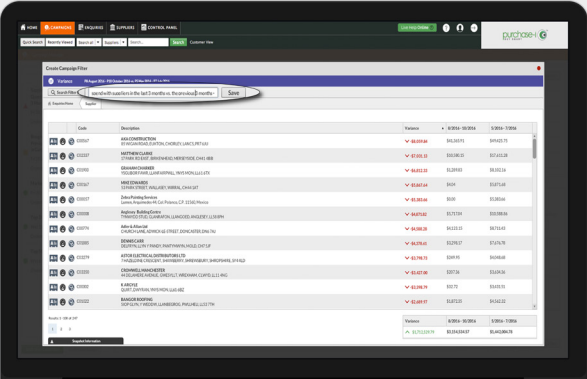

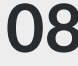

Now name your Enquiry. For this example **08** Now name your Enquiry. For this exan<br>we'll use 'Spend with suppliers in the last 3 months vs. the previous 3 months rolling & complete'. Click **Save.**

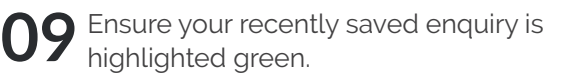

The drop-down menus act as a series of questions that will determine a list of suppliers based on your answers.

Options used for this specific campaign:

- a. Growing
- b. More than
- c. Percentage
- d. Type '10' into the last box

Then press **Finished** in the top right.

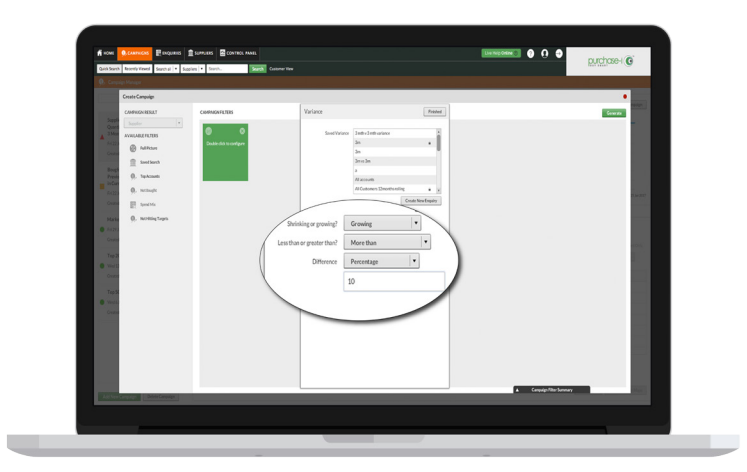

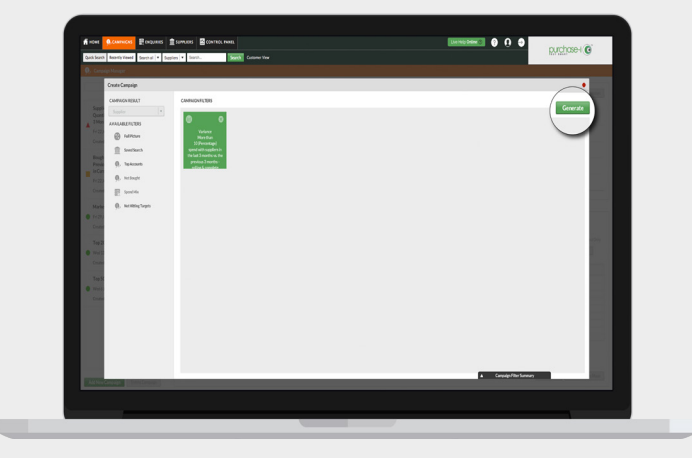

## Press the green **Generate** button in the top right of the window.<sup>\*</sup> **10**

\*Please note: This campaign uses a single filter, other campaigns may use more than one filter. This can be achieved using similar steps as detailed above.

At this stage a black box will appear warning you that you will not be able to change your Campaign once you press Yes. **11**

Click **Yes** to continue.

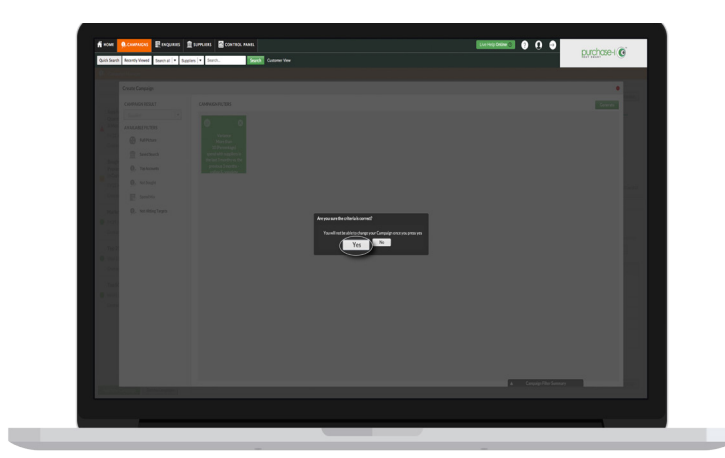

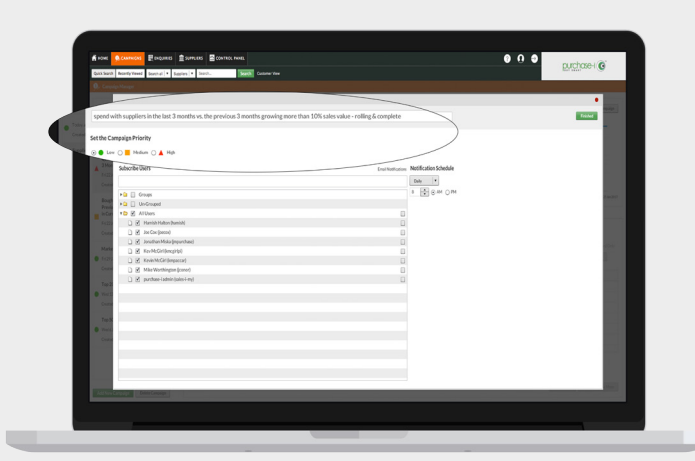

Name this overall campaign 'Spend with suppliers in the last 3 months vs. the previous 3 months growing more than 10% sales value - rolling & complete'. **12**

> Using the traffic light system, give your campaign a colour of priority.

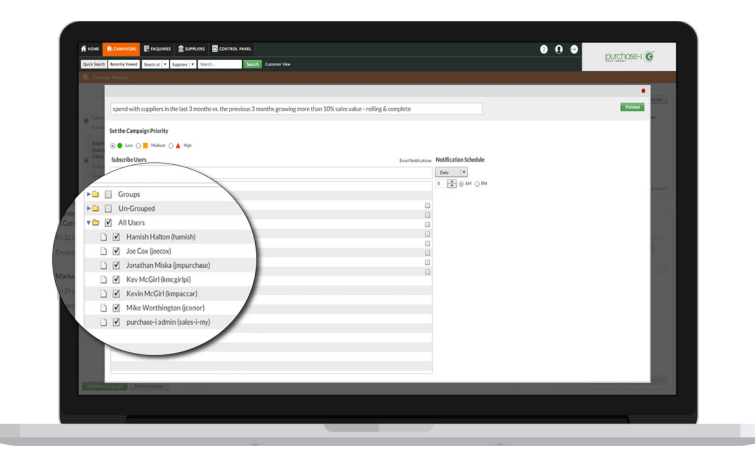

When you're ready to move on, click **Finished**. **14**

> This section is editable for name, priority and user selection.

Optional: The tick box to the right of the user(s) selected to access the campaign is an optional email notification reminder.

Under **Notification Schedule**, select the frequency you would like an email reminder to run the campaign to be sent out.

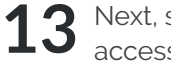

Next, select the users you wish to have access to the campaign results.

Clicking the grey arrow next to the **All Users** folder will open up a list of users.

Select the tick box next to **All Users** if you wish to allow all your users to access the campaign results.\*

\*If used, **Groups** will assign access to the users included in the relevant group(s).

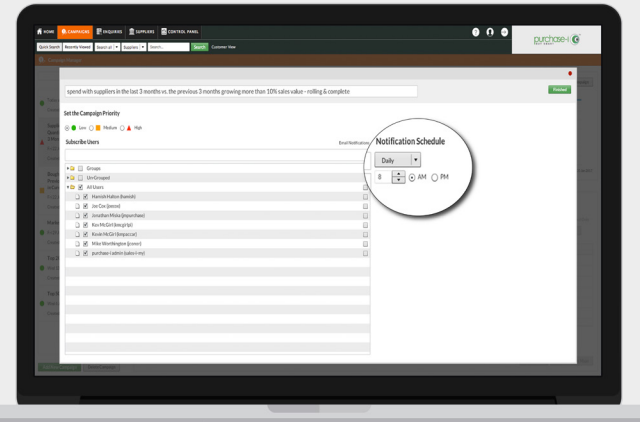

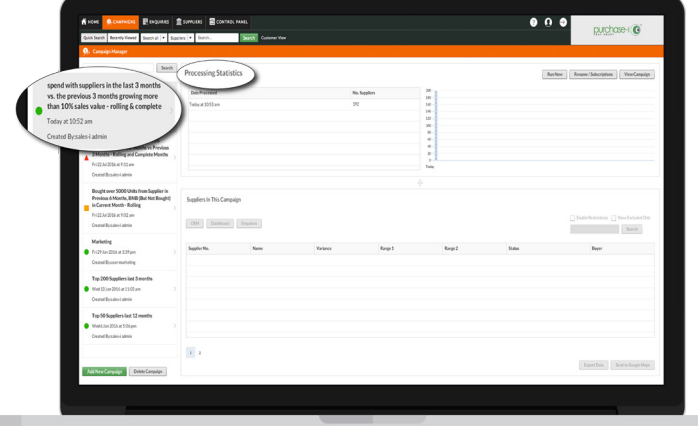

To view the results of this campaign, click on its title in the menu on the left.\* **15**

> \*Please note: Only the Power User can see the **Processing Statistics** tab and associated line graph.

Select **Date Processed** to see the results list.

You will now see a list of suppliers. The 16 You will now see a list of suppliers. The **Variance** column shows how much their spend has grown by a percentage over the last 3 months.\*

> **Range 1** is the closest date range to the current date.

**Range 2** is the furthest date range from the current date.

\*Please note: Clicking the header of a column will sort by ascending or descending order.

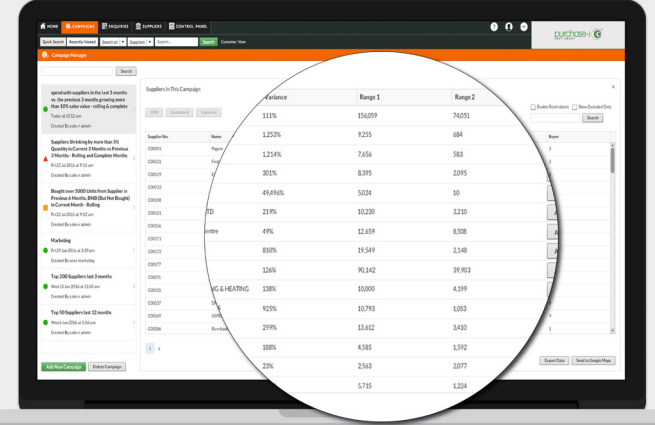

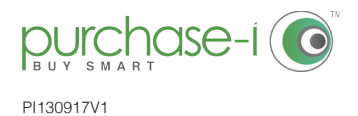

[https://support.purchase-i.com](https://support.sales-i.com)